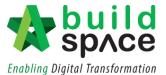

## Library Manager

## Resource Library

1. Click the "Buildspace logo" in BuildSpace Pro.

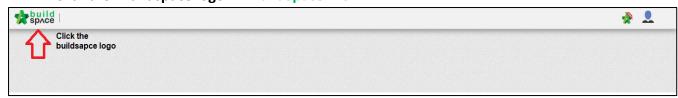

2. Select "Library Manager" to edit/record all costing for BQ preparation.

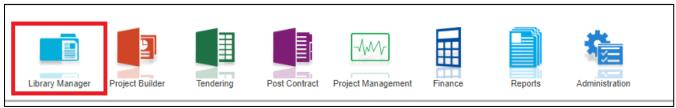

3. Click the "Resources Library" to key in the rate for material, labour, plant and total sub.

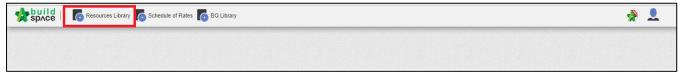

4. Double click the "Resources" (material, labour, plant & total sub) and can view the different type of resources.

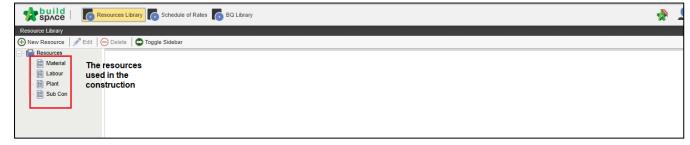

5. You can click the "New Resources" to add the new resources.

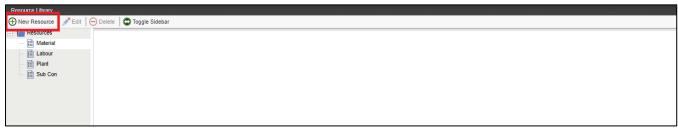

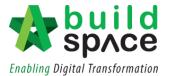

6. After added new resources, click the "Edit" to rename the resources and click "Delete" to delete the resources. Or right click to edit and delete the resources.

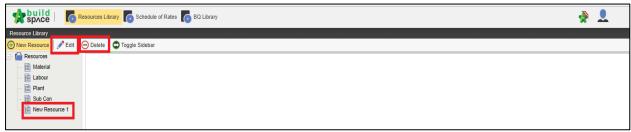

7. Double click material, labour, plant and total sub to view the different of trade. (You can group your material type at this level. For example, Ready Mix Concrete, Sand, Rebar, etc)

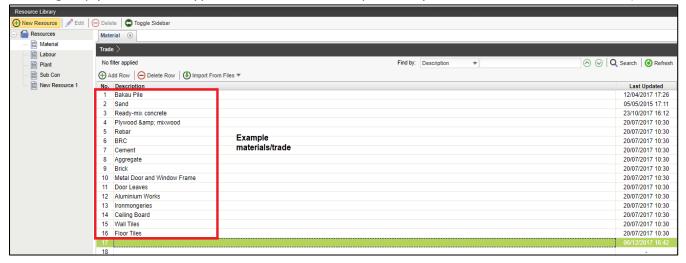

8. Click the "Add Row" to add the new row and press enter to key in the new trade and then press enter to save.

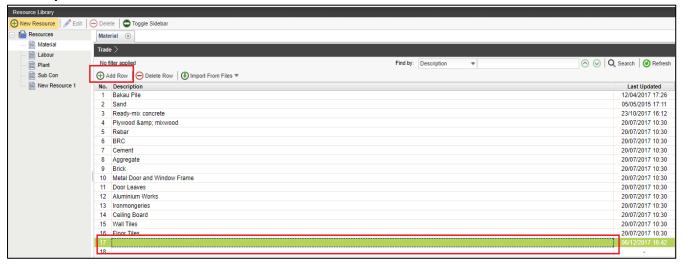

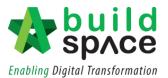

9. For example, double click the trade and can see the different type of ready-mix concrete. Click "Add Row" to add the new type, just press enter to key in and press enter to save.

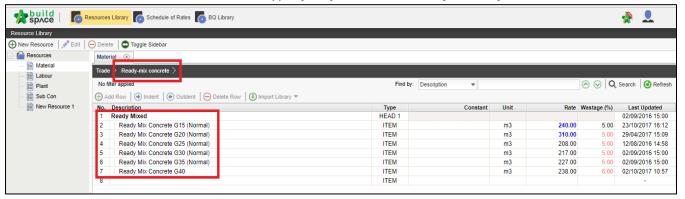

10. Press enter to insert or edit the description, and then press enter again to save.

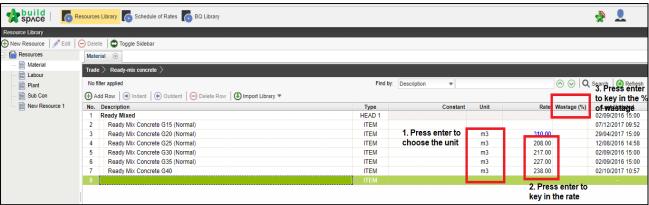

\*NOTES: Steps used for materials can be applied for labour, plant and total-sub

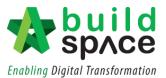

## Schedule of Rates (Build-up Rate)

- 1. Click the "Schedule of Rate" to prepare the build-up rate (BUR).
- 2. Click the "New Schedule of Rate" to add the new schedule of rate.

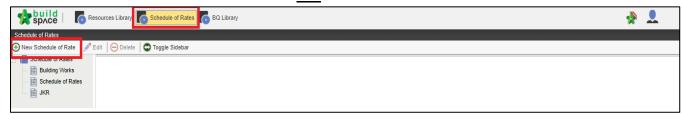

3. Click "Edit" to rename the schedule of rate and can click "Delete" to delete the schedule of rate.

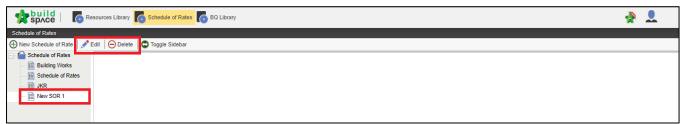

4. Double click the "Schedule of Rate" and can view the different type of trade.

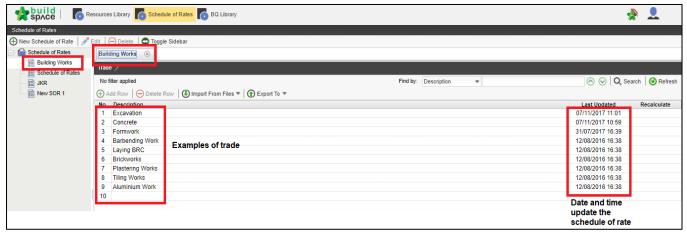

- 5. Double click the trade and can view the different types of trades.
- 6. For example; Concrete, **double click** the "**Concrete**" and can view the different type of concrete.
- 7. Click "Add Row" to add the new types
- 8. Double click the at the unit column to choose the unit

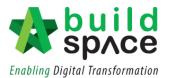

9. Double click at the rate column to prepare the Build Up Rate.

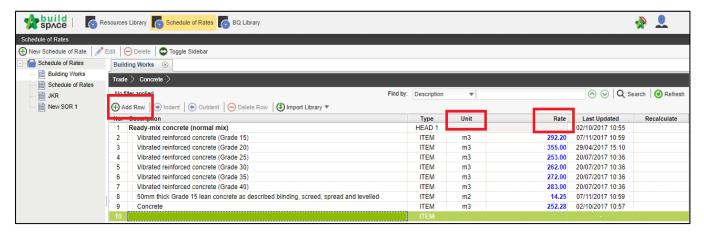

10. Click "Add" to select the resources category.

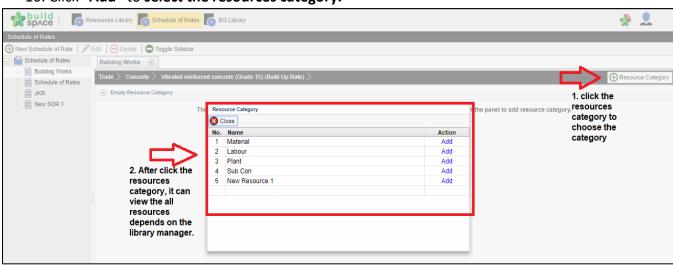

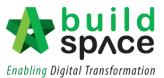

11. Resources will be categorized into different panels.

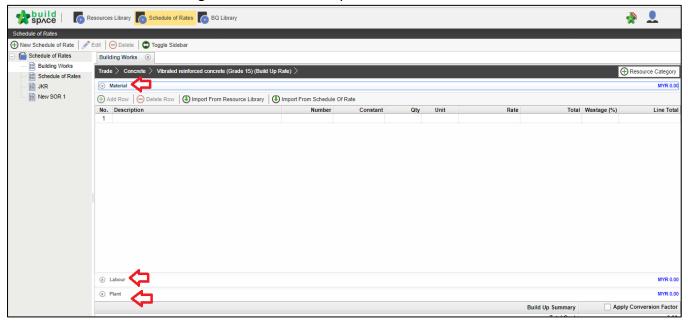

## 12. Click "Import from Resources Library"

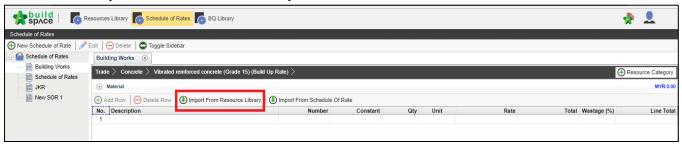

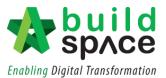

13. Choose type of trades which linked to resource library.

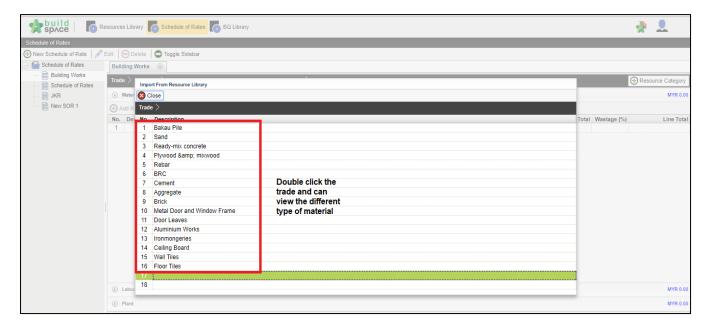

\*Notes: The list of the trade is categorized based on resources category, for examples if import material rate from resource library, all resources with material rate will only listed from resource library.

14. Select the material by tick at the small check boxes.

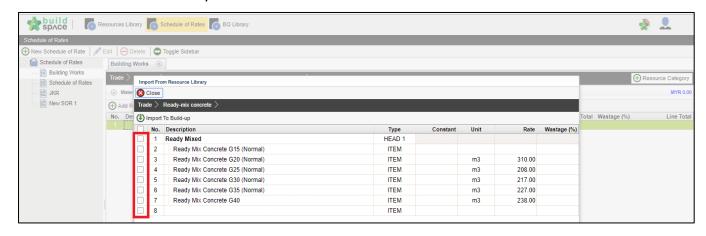

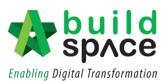

15. Insert quantity based on each item. Total cost of the item will be calculated automatically once quantity and rate are inserted.

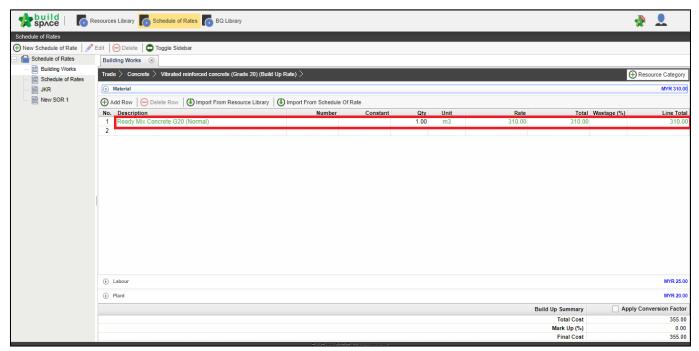

\*NOTES: Steps used for material can be applied for labour, plant and total sub.